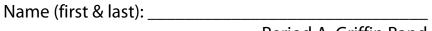

Period A, Griffin Band

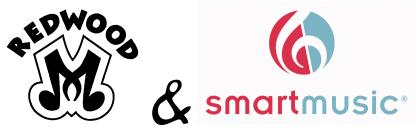

# **Introductory Tasks**

Go through each task and check them off as you accomplish them. Questions? Write them down on page 5 and bring them to class.

#### **Task Set A - Getting Started:**

| Task                                                                                                    | Check<br>when<br>done |
|----------------------------------------------------------------------------------------------------|-----------------------|
| <ul> <li>Get a parent to help you with the registration/create account process. (Parents: Please sit with and help your student get started and begin using SmartMusic)</li> <li>Note: You will log in to complete playing tasks at home; You will only be able to use one computer per subscription, so plan accordingly!</li> </ul> |                       |
| <ul> <li>Install, create account, and log in!</li> <li>Activate: After you have installed SmartMusic from the installation CD, open the program.</li> </ul>                                                                                                    |                       |
| <ul> <li>Look under the section that says "I have an activation code."</li> <li>Select "I am new."</li> </ul>                                                                                                    |                       |
| <ul> <li>Enter the email address from which you will use to log on to SmartMusic.         This email address will also receive email reminders about assignments             that are given/due.             Click "SIGN IN."         </li> </ul>                                                                                     |                       |
| <ul> <li>Enter the requested information on the Login Information page. Be sure<br/>to write down your email and password in case you forget it! Continue to<br/>the next page.</li> </ul>                                                                                                    |                       |
| <ul> <li>Enter the requested information on the Contact Information page.</li> <li>Continue to the next page.</li> </ul>                                                                                                    |                       |
| <ul> <li>You should now be on the "Choose Your School" page. Scroll down and<br/>select "Redwood Middle School" in "Saratoga, CA" as your school. Click<br/>the "CREATE" button.</li> </ul>                                                                                                    |                       |

| <ul> <li>Almost done! Enter the activation code exactly as it appears on the<br/>sticker on your SmartMusic CD sleeve (including capital letters). Click<br/>"SUBMIT CODE" and proceed to the next page.</li> </ul> |  |
|----------------------------------------------------------------------------------------------------|--|
| <ul> <li>If you wish, you may change the name of your subscription, or leave as is.</li> </ul>                                                                                                    |  |
| Select "DONE" when you are ready.                                                                                                    |  |
| <ul> <li>SmartMusic will download some files and open to the main</li> </ul>                                                                                                    |  |
| window of the program.                                                                                                    |  |
| USB Mic: These are Redwood property! If yours is lost or damaged, a \$30                                                                                                    |  |
| replacement fee will be charged.                                                                                                    |  |
| <ul> <li>Find your computer's USB port, plug in your microphone.</li> </ul>                                                                                                    |  |
| <ul> <li>Your computer speakers should be turned up high enough for you to</li> </ul>                                                                                                    |  |
| hear the accompaniment tracks, but not so loudly that your microphone                                                                                                    |  |
| picks up the accompaniment track instead of your own sound.                                                                                                    |  |
| <ul> <li>Click on the "Settings" tab in the left-hand column.</li> </ul>                                                                                                    |  |
| <ul> <li>Observe the different options that you can adjust.</li> </ul>                                                                                                    |  |
| <ul> <li>Make sure that your Microphone is set to "SmartMusic USB Microphone."</li> </ul>                                                                                                    |  |
| <ul> <li>Select the "Assessment" Settings bar.</li> </ul>                                                                                                    |  |
| <ul> <li>If it is not already correct, set "Default Instrument" as YOUR instrument.</li> </ul>                                                                                                    |  |
| <ul> <li>Percussion: Select "I am using a practice pad" if that is your primary</li> </ul>                                                                                                    |  |
| practice instrument at home.                                                                                                    |  |

## Task Set B - Metronome & Tuner:

| Task                                                                                                    |  |  |
|----------------------------------------------------------------------------------------------------|--|--|
| <ul> <li>Click on "Practice tools" on the bottom of the left-hand menu column.</li> </ul>                           |  |  |
| <ul> <li>Toggle buttons and settings to use the metronome and tuner.</li> </ul>                                     |  |  |
| <ul> <li>Experiment with these tools until you feel comfortable using them.</li> </ul>                              |  |  |
| <ul> <li>Go to "Help" menu at the top of the screen.</li> </ul>                                                     |  |  |
| <ul> <li>Select "Mic check" and follow steps outlined to attach, set, and calibrate<br/>your microphone.</li> </ul> |  |  |
| <ul> <li>Note: Be sure to calibrate your mic every time you use SmartMusic!</li> </ul>                              |  |  |
| <ul> <li>Select "Tuner" and "Metronome" from the "Help" menu (YES!this is</li> </ul>                                |  |  |
| another way to get to these tools) and observe how it pulls up a new                                                |  |  |
| window. To close these windows, select "Done."                                                                      |  |  |

# <u>Task Set C - Downloading Music; First Notes with SmartMusic:</u>

| Task                                                                                           | Check<br>when<br>done |
|------------------------------------------------------------------------------------------------|-----------------------|
| <ul> <li>Click on the "Find Music" tab in the left-hand column.</li> </ul>                     |                       |
| <ul> <li>Click on the "Exercises" category.</li> </ul>                                         |                       |
| <ul> <li>Download the "Scales" exercises by clicking on the image preview.</li> </ul>          |                       |
| <ul> <li>After downloading each set of exercises, a new window will open up with</li> </ul>    |                       |
| the first exercise.                                                                            |                       |
| <ul> <li>Play around with the functions at the top of the screen ("Start Take" will</li> </ul> |                       |
| start a count-off and begin the exercise. Note that you can also change                        |                       |
| your instrument, change the exercise, adjust tempo, listen to previous                         |                       |
| takes, select different tracks for the computer to play, etc.)have fun! If                     |                       |
| you'd rather get to some book exercises, continue on to the next step.                         |                       |
| <ul><li>To return to the previous screen, select "Done" in the upper right</li></ul>           |                       |
| corner of the program.                                                                         |                       |
| <ul> <li>Do the same review and experimentation for some "Rhythms"<br/>exercises.</li> </ul>   |                       |
| Do the same review and experimentation for some "Sight-Reading."                               |                       |
| <ul><li>Note: Within each exercise you can toggle the metronome</li></ul>                      |                       |
| slower/faster. This can be done by dragging the bar left and right,                            |                       |
| or by entering numbers yourself to designate BPM (beats per                                    |                       |
| minute). Try it out!                                                                           |                       |
| <ul><li>Note: You can turn on and off the green cursor by selecting "View"</li></ul>           |                       |
| in the menu at the top of the screen. See which option you like                                |                       |
| more!                                                                                          |                       |

### **Task Set D - On With The Music:**

| Task                                                                                          | Check<br>when<br>done |
|-----------------------------------------------------------------------------------------------|-----------------------|
| Return to the original Music Search by clicking on "Find Music" in small text                 |                       |
| above the red "Exercises" text.                                                               |                       |
| <ul> <li>Click on the "Method Books" category.</li> </ul>                                     |                       |
| <ul> <li>Download "Measures of Success" AND "Measures of Success Book 2."</li> </ul>          |                       |
| <ul> <li>To return to the previous screen, select "Done" in the upper right corner</li> </ul> |                       |
| of the program.                                                                               |                       |
| Click on "My Library" in left-hand menu.                                                      |                       |
| <ul> <li>Select "Measures of Success" (double-click), not Book 2.</li> </ul>                  |                       |
| <ul> <li>Select "Opus 1 - 1.2 Four In A Row" (double-click).</li> </ul>                       |                       |

| 0 | Be sure that you have your correct instrument set! (Check the upper left   |  |
|---|----------------------------------------------------------------------------|--|
|   | hand corner of your blue menu bar)                                         |  |
| 0 | Tracks: Be sure that you have "Accompaniment" and "Assessment" turned      |  |
|   | on (green lights will be lit on these buttons).                            |  |
|   |                                                                            |  |
| 0 | When you are ready to play, click the "Start take" button (the big green   |  |
|   | one on the left hand side) OR press your space bar once.                   |  |
| 0 | You will see a "Get ready" sign, followed by a 4 beat count off before you |  |
|   | begin playing.                                                             |  |
| 0 | After playing, your Assessment score will appear in the middle of the      |  |
|   | screen, above the music.                                                   |  |
|   | ·                                                                          |  |
| 0 | When you are finished and have a score that you are satisfied with, click  |  |
|   | "Done" in the upper right hand corner.                                     |  |
| 0 | Select "Opus 1 – 1.5 Up And Down" (double-click).                          |  |
| 0 | Play through this exercise like you did with the previous one.             |  |
|   | When you are finished and have a score that you are satisfied with, click  |  |
|   | "Done" in the upper right hand corner.                                     |  |
|   | · · · · · ·                                                                |  |
| 0 | Click on "Back" (small text) at the top of the window, right below the red |  |
|   | SmartMusic logo.                                                           |  |
| 0 | Select "Measures of Success Book 2" (double-click).                        |  |
| 0 | Select "Prelude – 1. Steady as She Goes" (double-click).                   |  |
| 0 | Play through this exercise. (This will be your first playing assignment    |  |
|   | soon!)                                                                     |  |
|   | Click the "Done" button, then return to the home screen by clicking on     |  |
|   | , ,                                                                        |  |
|   | "Home" in the left hand menu column.                                       |  |

### <u>Task Set E – Let's Personalize Our SmartMusic Account:</u>

| Task                                                                                                    | Check<br>when<br>done |
|----------------------------------------------------------------------------------------------------|-----------------------|
| <ul> <li>On the SmartMusic home screen, click on the green box at the top that reads<br/>"LOG IN to get your assignments."</li> </ul> |                       |
| Enter your Email and Password that you set up upon installing SmartMusic and click "LOG IN."                                          |                       |
| On the following screen, select the "Student" box.                                                                                    |                       |
| <ul> <li>Your school should already appear as "Redwood Middle School."</li> <li>Select "Concert Band" as your ensemble.</li> </ul>    |                       |
| <ul> <li>Use the pull-down menu to describe your playing experience as accurately as possible.</li> </ul>                             |                       |
| <ul> <li>Use the pull-down menu to select your band instrument and click "Done."</li> </ul>                                           |                       |
| <ul> <li>Under "Classes," click on the blue text that reads "Enroll in a class"</li> </ul>                                            |                       |

| ap                                     | e sure that your student info has your full legal first name (the one that ppears in PowerSchool) and last name. If you go by a nickname, type it in arentheses next to your legal name.      Example:  First name: Leonard (Leo)  Last name: Bernstein  If you updated your name, click the "Update" button.                                                                                                    |  |
|----------------------------------------|----------------------------------------------------------------------------------------------------|--|
| <ul><li>You lir</li><li>Cool</li></ul> | Move your cursor over the line that reads "Griffin Band." fou should see a blue text that says "Enroll" to the right of the "Griffin Band" ne. Click on "Enroll." fongratulations! You are now enrolled online for Griffin Band's SmartMusic ssignments. This is where assignments will be posted for you to complete at ome.                                                                                                    |  |
| as<br>fo<br>m                          | lotice that you already have two assignments: A playing assignment, and an ssignment under "Practice reports." Click on the blue text of the practice report or more information: "Practice any material that you wish on SmartMusic for 5 ninutes. The timer starts when you begin playing an exercise and stops when ou finish an exercise."  O Don't forget to press the "SUBMIT" button to make sure that your work is entered into the online gradebook! |  |
|                                        | omplete your two playing assignments. When you have done so, check off this nal box!                                                                                                    |  |
|                                        |                                                                                                    |  |

Keep playing around with and exploring the features of your new software.

Let us know if you have any questions back at school!

| My Questions: | · |  |  |
|---------------|---|--|--|
|               |   |  |  |
|               |   |  |  |
|               |   |  |  |
|               |   |  |  |
|               |   |  |  |
|               |   |  |  |
|               |   |  |  |

Turn in this completed packet to the Jow Box for 20 points!

Due by Friday, September 28.